- 1. 某些时候,实际项目可能需要 1 个串口来控制多个温控器。比如只有 1 个计 算机, 却需要控制数个温控器; 又比如, 只有 1 个手持用户接口模块 UIM, 却需要同时控制多个温控器。
- 2. 我们的温控器的串口有地址机制,支持 1 个串口控制多个温控器。
- 3. 我们的上位机软件 EasyHost、EasyUI、新版 UIM 均支持该功能。
- 4. 原理:1 个多温控器系统,有多个下位机(温控器),有 1 个上位机(计算机 或 UIM),通过连接线把计算机和温控器都连接起来,组成了 1 个通讯网络; 每个温控器都有 1 个地址标识温控器;计算机或 UIM 每次发送命令都可以附 加 1 个地址信息;每个温控器收到该命令后,都比较该地址和自身地址是否 吻合,如果吻合则响应上位机发送的命令。

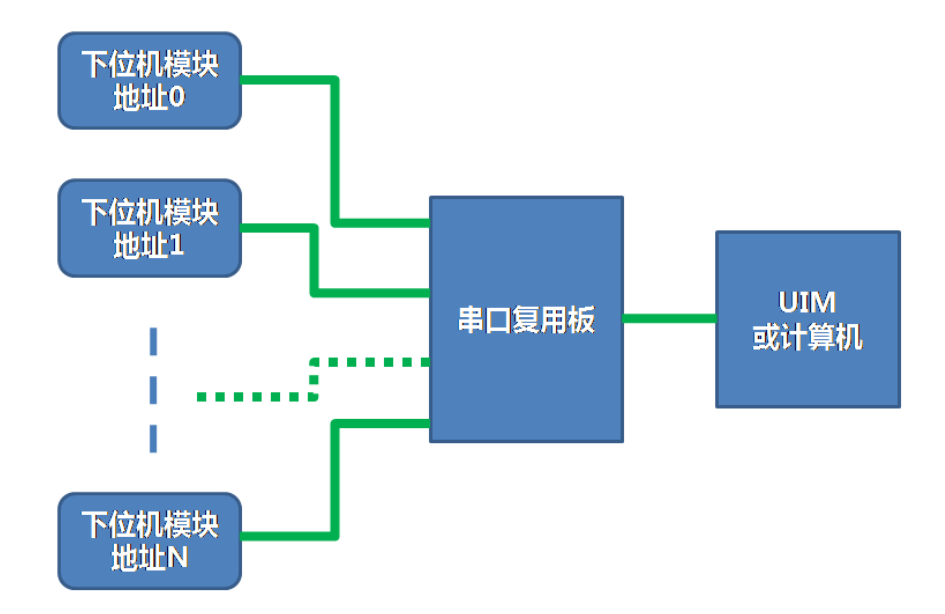

- 5. 实现多下位机并联需要三个步骤:
	- a) 单独给每台下位机所使用的串口设置地址,每台的地址要不相同。
	- b) 硬件连接。因为是采用 RS232 通讯,所以通讯线不能直接并联,需要做 一定的处理。
	- c) 用上位机软件控制多个下位机。需要在上位机软件里设置每个地址的下 位机型号。
- 6. 步骤一、温控器地址设置:
	- a) 默认状态:温控器出厂时,自身地址默认为 0;我司软件和 UIM 的默认 通讯目标地址也是 0, 因此通常情况下(即 1 个计算机只控制 1 个温控 器的情况),用户无需修改任何地址设置,即可正常使用温控器。
	- b) 如果要进行 1 个串口控制多温控器,则首先要单路连接每台温控器,先 进行各自的地址设置。
	- c) 除了第一台温控器外,请将其它要并联的温控器的自身地址设置到 1 至 254 之间,每台温控器的自身地址要设定成不相同;建议地址数字尽量 连续: 比如要控制 8 个温控器, 其地址最好分别设为 0~7。
	- d) 设置地址要使用软件 EasvUI, 或者使用手持用户接口模块 UIM。它们的 界面和操作类似,详细操作方法请看它们的手册。这里只讲应用。连接 上温控器后,进入 RS232 目录,会看到如下的菜单。

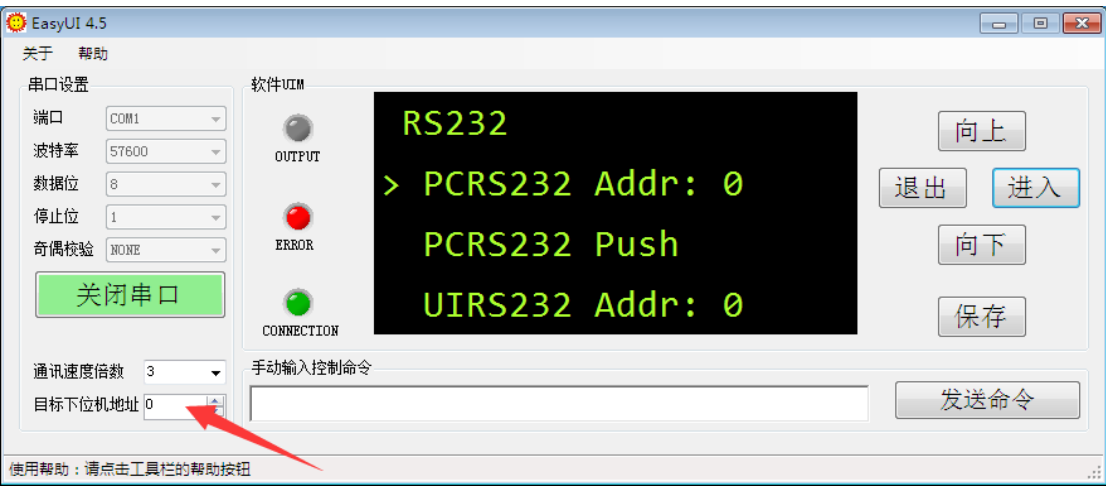

- e) 一般温控器上有两个串口。PC RS232 Addr 指的是温控器的串口 PCRS232 的地址;UI RS232 Addr 指的是温控器的串口 UIRS232 的地址。使用哪个 串口就设置哪个串口的地址。假设要修改 PC RS232 地址, 则修改菜单 RS232 > PCRS232 Addr。
- f) 如果正在使用 PC RS232 口进行通讯,则改变 PC RS232 Addr 的值会导致 连接断开;此时在 EasyUI 软件中的左下角把"目标下位机地址"改成刚 才的新设地址,则可以恢复通讯。比如,当地址被设成1后,软件通讯 断开;单击"目标下位机地址"设成 1,通讯恢复,继续完成保存设置 的操作。UIM 类似, 使用组合键更改目标地址。
- g) 设置完成后,要保存自身地址设置(软件中,用光标**>**选中该参数,然 后长按左键 **3** 秒或者点击右侧保存菜单)
- 7. 步骤二、硬件连接:
	- a) 设置完地址信息后,请关闭软件和电源,断开串口连接;准备好所有温 控器。
	- b) 温控器的其它连接不变,只改变串口连接。
	- c) 利用我司的串口复用器(相当于计算机网络中的 hub 集线器的功能)连 接串口。

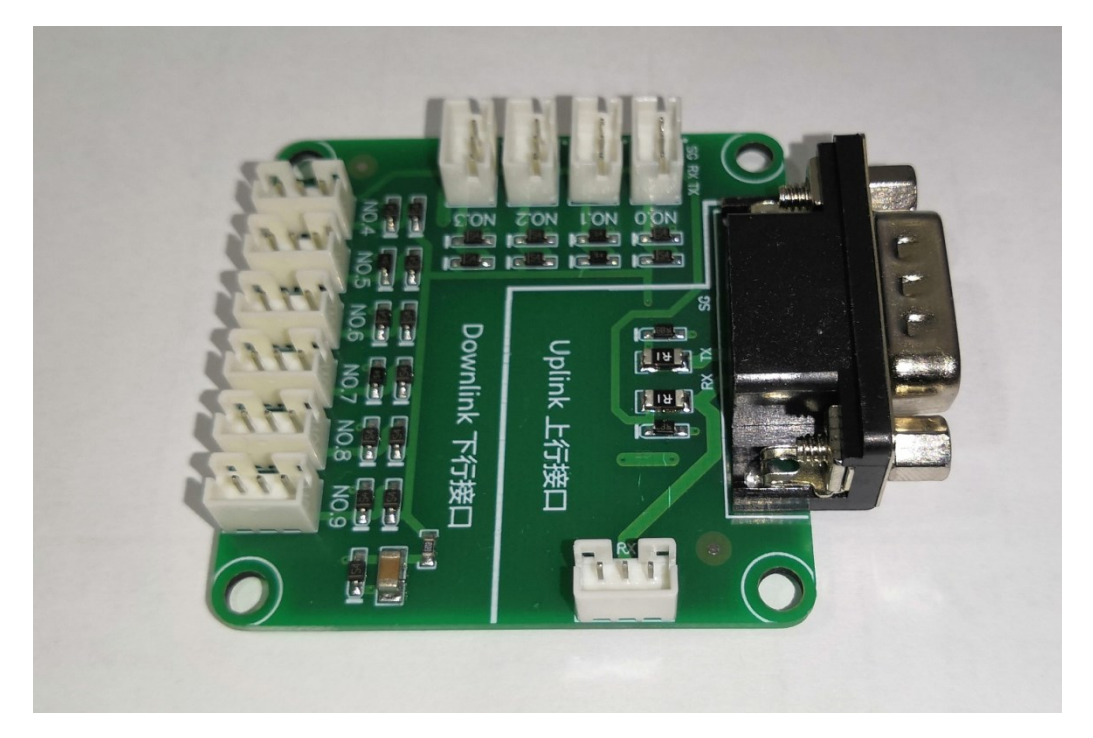

- d) 第一步连接 Hub 和下位机: 用 3 针直连线把温控器的 PCRS232 接口分别 接到 Hub 上标识为 No.X 的插座上。
- e) 第二步连接计算机和 Hub: 把配件计算机连接线的 3 针插头插入到复用 器的 PC RS232 插座上, 计算机连接线的另外一端连接计算机。
- f) 注意:为了实现串口通讯,配件计算机连接线内部实现了 RXD 和 TXD 交 叉;因此如果不用配件计算机连接线,而是使用双端 DB9 母头的标准串 口线,则需要选择交叉线,而不是直连线。

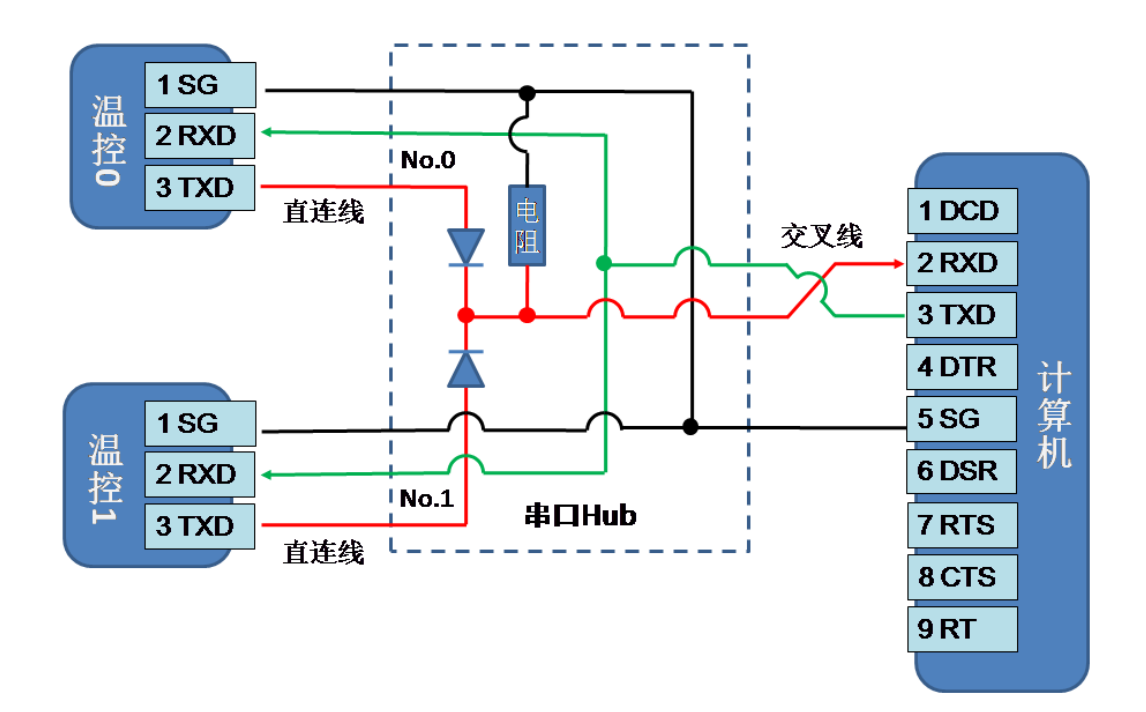

8. 步骤三、通讯:

- a) 正确硬件连接温控器后,可以通过计算机来控制多个温控器;
- b) 每一台温控器都要供电,不供电的温控器无法参与通讯。
- c) EasyCom 软件:
	- i. 使用 EasyCom 软件相当于手动发送控制命令。
	- ii. 在原本的控制命令后附加"@"符号和地址。比如,欲询问地址为 2 的温控器的实际温度,可以发命令如下"TC1:TCACTUALTEMP?@2", 系统会把"2"当成目标地址,然后自身地址为"2"的温控器即会 响应该命令,并且回复结果。通讯命令的详细格式,请参考我司串 口通讯协议。
- d) EasyUI 软件, 具有目标串口地址设置功能, 通过设置不同的目标下位机 地址,可以自动和不同的温控器通讯。
- e) EasyHost 软件,具有目标串口地址设置功能,通过设置不同的目标串口 地址,可以同时和多个温控器通讯。具体方法见该软件的用户手册。
- 9. EasyUI 示例: 2 个温控器的 PC RS232 分别设置为 10 至 11, 硬件连接好后, 开启软件 EasyUI。

a)如果"目标下位机地址"选择为 10, 则 PC RS232 的地址为 10 的温控器 被连接。

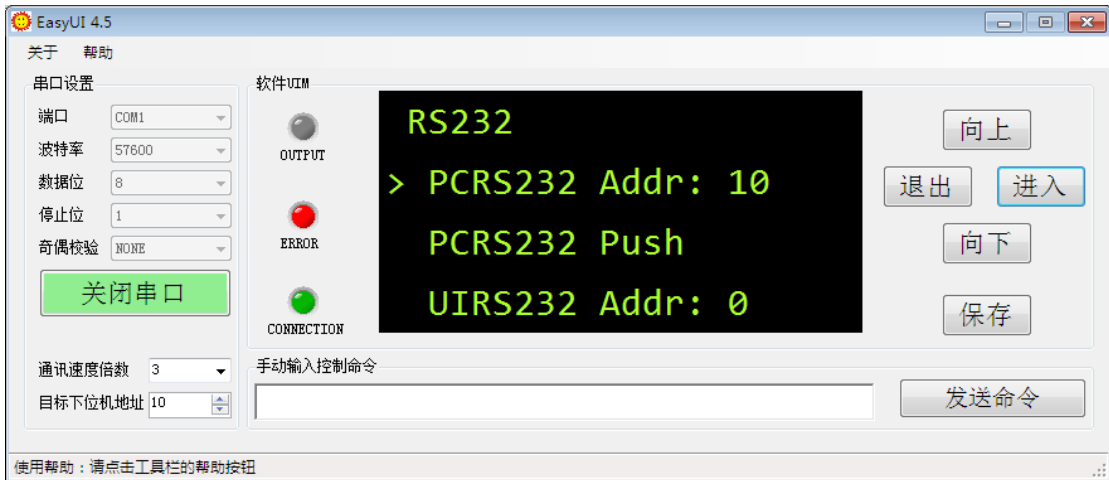

b)如果"目标下位机地址"选择为 11, 则 PC RS232 的地址为 11 的温控器

被连接。

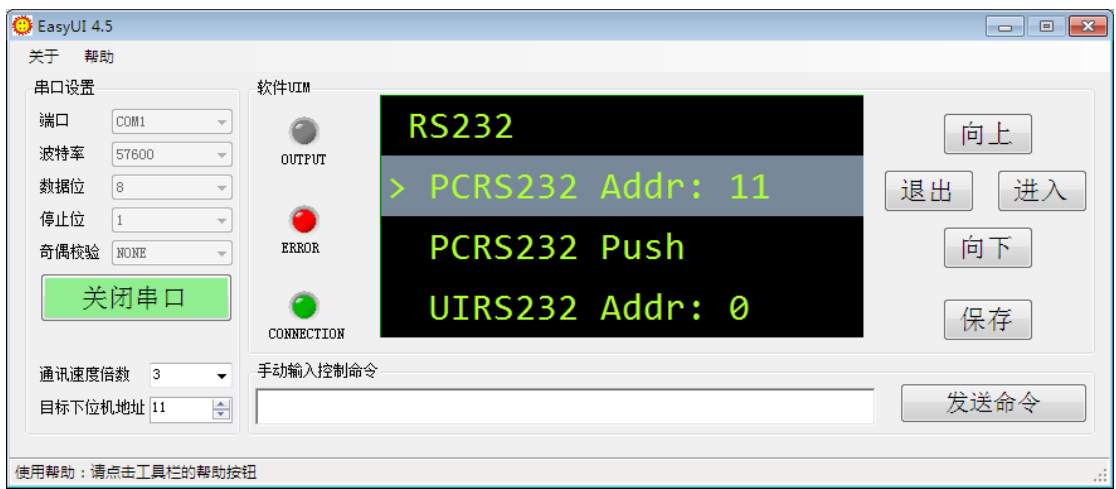

- 10. EasyHost 示例。
	- a) EasyHost 软件支持多温控器的控制,更方便直观。具体方式,可以查看 EasyHost 软件的使用说明书(单击菜单栏的帮助菜单)。

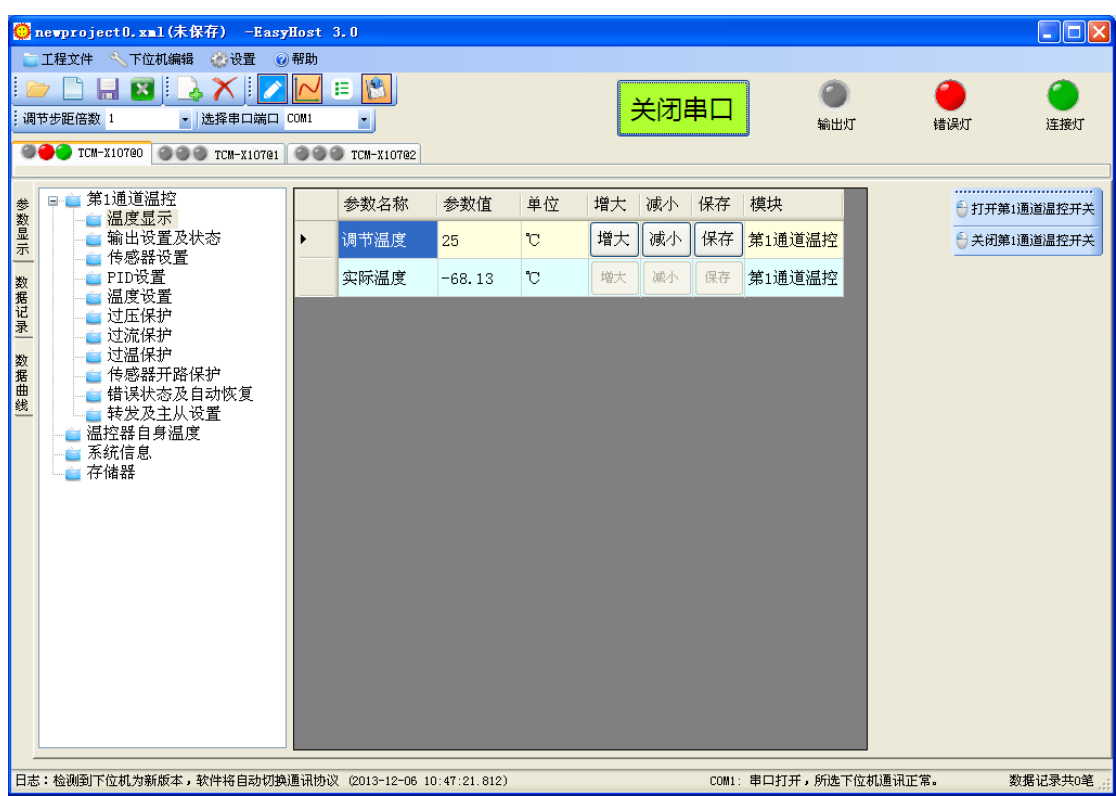

11. UIM 控制多下位机:

- a) 通过 UIM 或者 EasyUI 单独设置温控器的 UI RS232 Addr。
- b) 通过我司提供的 UIRS232 串口复用器连接串口。
- c) UIM 通过组合键"退出键+旋钮",可以设置欲通讯的地址。
- 12. 复用器硬件原理(该部分仅供需要自己制作复用器的用户参考):
	- a) 温控器不会主动向计算机发送任何信息,只在上位机询问后才会响应; 在通讯不频繁的情况下,属于一种半双工通讯。
	- b) 温控器的 TXD 输出默认电平为负电压;因此只能使用或门。
	- c) 完成温控器并联的硬件连接: 多台温控器的 TXD 需要使用或门之后, 再 和计算机的 RXD 相连;可以采用的简易方法是,每台温控器的 TXD 单独 串联 1 个二极管: 温控器的 TXD 接 1 个二极管的正极, 然后二极管的负 极接计算机的 RXD;
	- d) 串联的二极管要求节电容小,正向电压小,反向耐压至少要大于 30V;
	- e) 计算机的 RXD 接 10k 电阻连接到负电压(-5~-12V),可保证符合标准的 RS232 电平; 通常, 计算机的 RXD 接 10k 电阻连接到计算机的地, 也能 够被大部分的 RS232 芯片所接受, 但是不符合 RS232 电平标准;
	- f) 计算机的 TXD 直接连接到每台温控器的 RXD。

g) 注意:这种方法有局限性。通常的 RS232 芯片的输入阻抗约 3kohm 至 7kohm,输出阻抗约 300ohm。当下位机并联太多,导致 RXD 的输入阻抗 足够小时,计算机输出的信号可能无法被下位机识别。

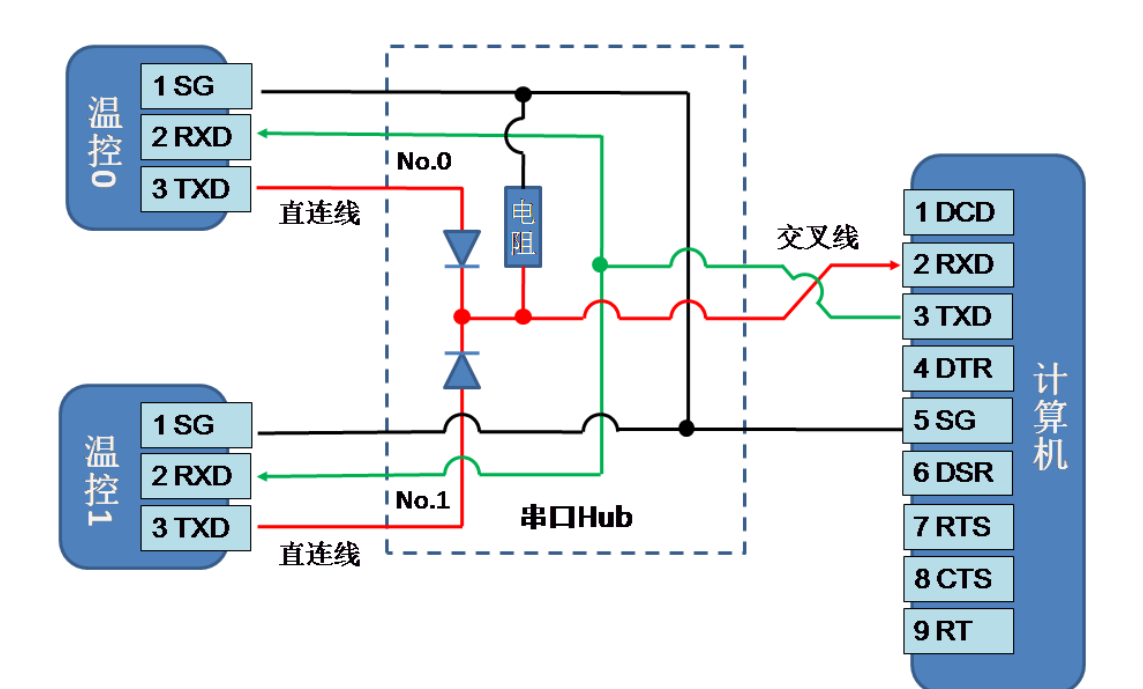